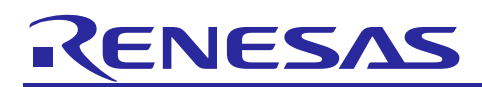

Renesas Synergy™ Platform

# **Simple Audio Playback Example for DK-S124**

# **Introduction**

This application note describes the process of creating an audio-enabled application using Audio Playback framework and drivers in the Synergy™ Software Package (SSP). This example can be adapted to add sound effects to more complex applications. In addition, this application note includes the project setup and basic debugging operations. When it is running, you can control the playback of two different audio streams using two on-board pushbuttons and a potentiometer.

After completing this application note, you will have imported and run the Simple Audio Example application on the DK-S124 Development Kit. The application configures the peripherals to play samples stored in the internal flash memory of the device. Functional application code, found in the user-thread entry files, is reusable and can be implemented in an existing application to provide audio playback capabilities.

#### **Target Device**

Renesas Synergy™ Development Kit, DK-S124 v3.0 & v3.1

#### **Installed Software**

- e2 studio ISDE v7.3.0 or later
- Synergy Software Package (SSP) v1.6.0 or later
- IAR Embedded Workbench® for Renesas Synergy™ v8.23.3 or later
- Renesas Synergy™ Standalone Configurator (SSC) v7.3.0 or later

# **Contents**

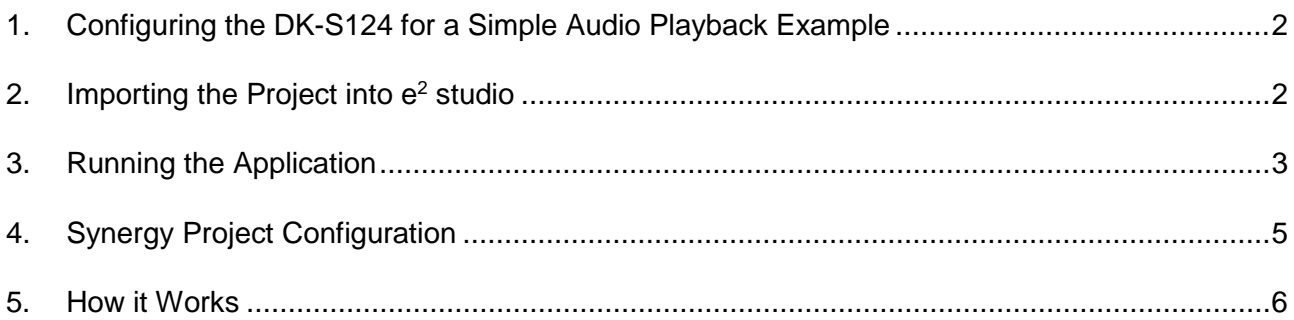

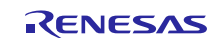

### <span id="page-1-4"></span><span id="page-1-0"></span>**1. Configuring the DK-S124 for a Simple Audio Playback Example**

The steps to configure the DK-S124 are as follows:

- 1. Verify that all the headers near the battery are configured with all jumpers to make the connections as shown in the top portion of the following figure.
- 2. Connect the J-Link<sup>®</sup>-OB on J18 of the DK-S124 to the PC using a micro USB cable as shown in the bottom portion of [Figure 1.](#page-1-2)
- 3. Connect the speakers or headphones to the J16 using a 3.5 mm jack plug as shown in [Figure 2.](#page-1-3)

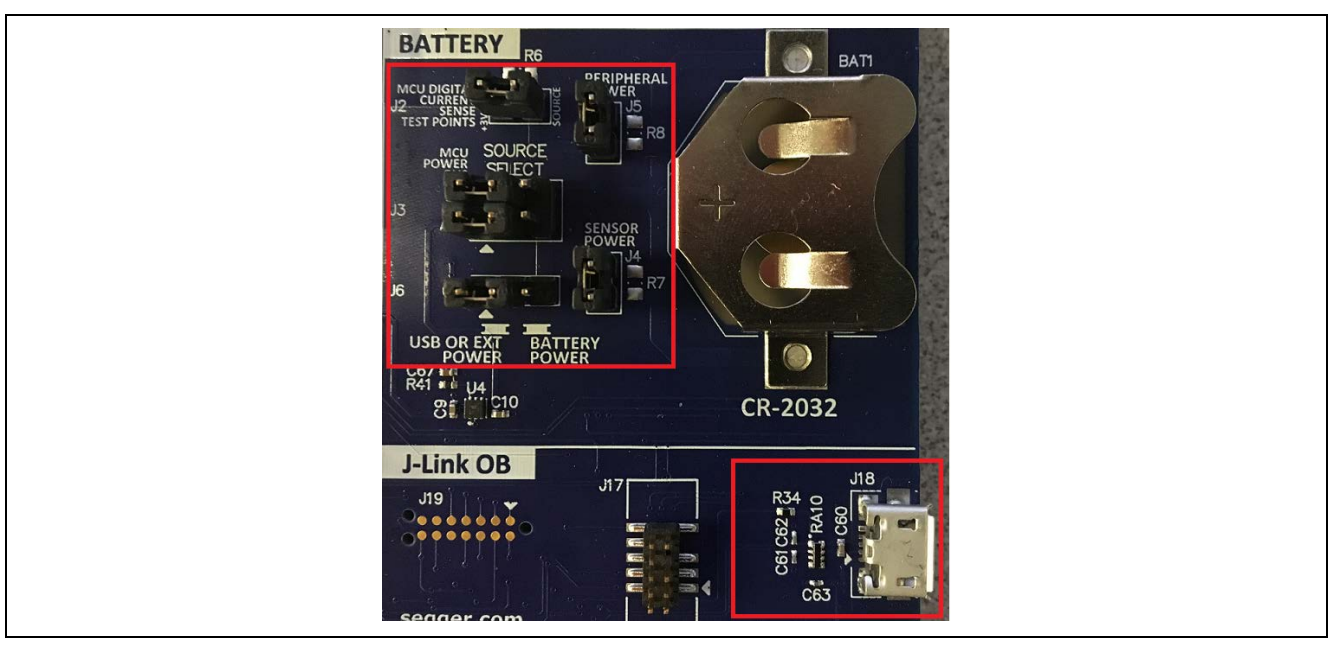

**Figure 1. Power setup (top) and J-Link OB connection (bottom)**

<span id="page-1-2"></span>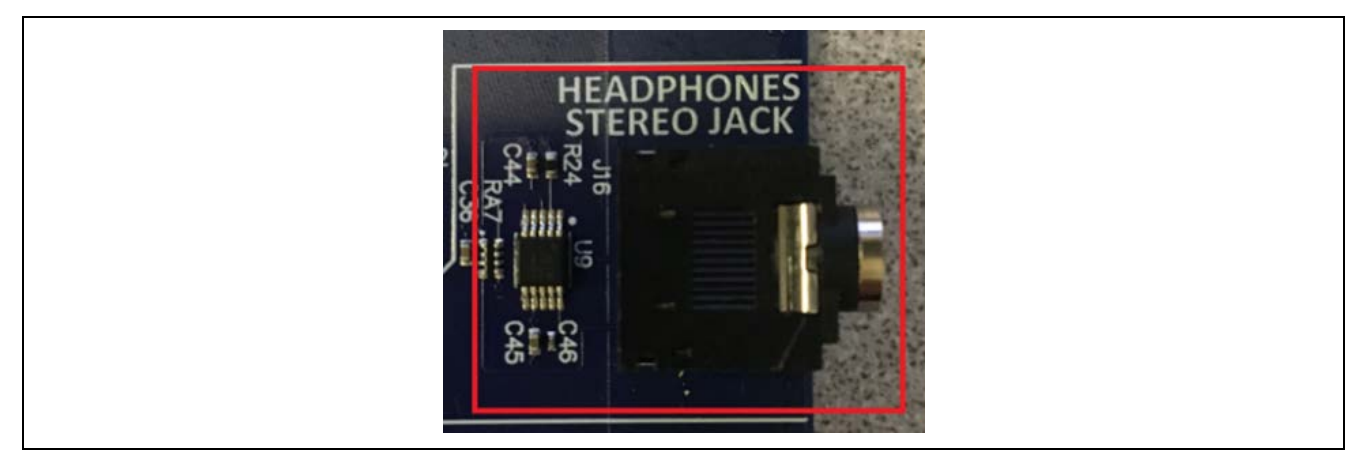

**Figure 2. Audio output, 3.5mm jack**

# <span id="page-1-3"></span><span id="page-1-1"></span>**2. Importing the Project into e2 studio**

Refer to the *Renesas Synergy™ Project Import Guide* (r11an0023eu0121-synergy-ssp-import-guide.pdf) included in this package for instructions on how to import the completed project into e<sup>2</sup> studio and build the project. Also included is the **SimpleAudioExample.zip** file that contains the completed project.

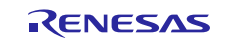

# <span id="page-2-0"></span>**3. Running the Application**

The application is not ready to be run on the target hardware yet. The following steps are necessary to run the application:

1. On the PC, **click** the **drop-down menu** from the **debug** icon.

|      | $\ast \bullet \bullet \bullet \bullet \bullet \bullet \bullet \bullet \bullet$ |
|------|--------------------------------------------------------------------------------|
|      | (no launch history)                                                            |
|      | Debug As                                                                       |
|      | Debug Configurations                                                           |
|      | Organize Favorites                                                             |
| $-1$ |                                                                                |

**Figure 3. Debug options**

- 2. Select the **Debug Configurations** option as shown in [Figure 3.](#page-1-4)
- 3. In the **Renesas GDB Hardware Debugging** section, select **SimpleAudioExample Debug** as shown in [Figure 4.](#page-2-1)
- 4. Click the **Debug** button to start debugging.
- Note: If the **Debug** button is greyed out, then it is likely that there is an issue with the build. Check all the steps in the document again for mismatched options.

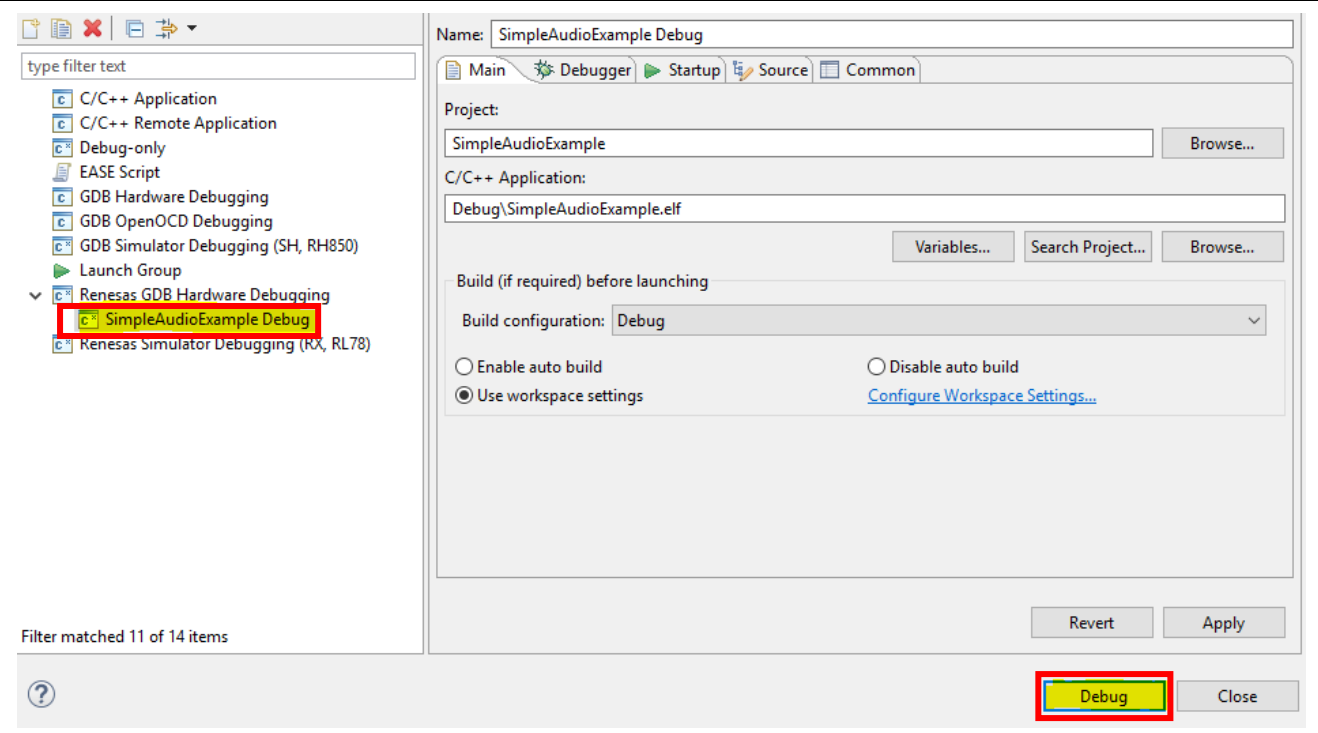

#### **Figure 4. Debug configurations**

<span id="page-2-1"></span>5. If asked to confirm a Perspective Switch, click **Yes**. If you have previously instructed e2 studio to remember your decision, this dialog box will not be displayed.

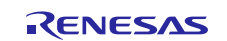

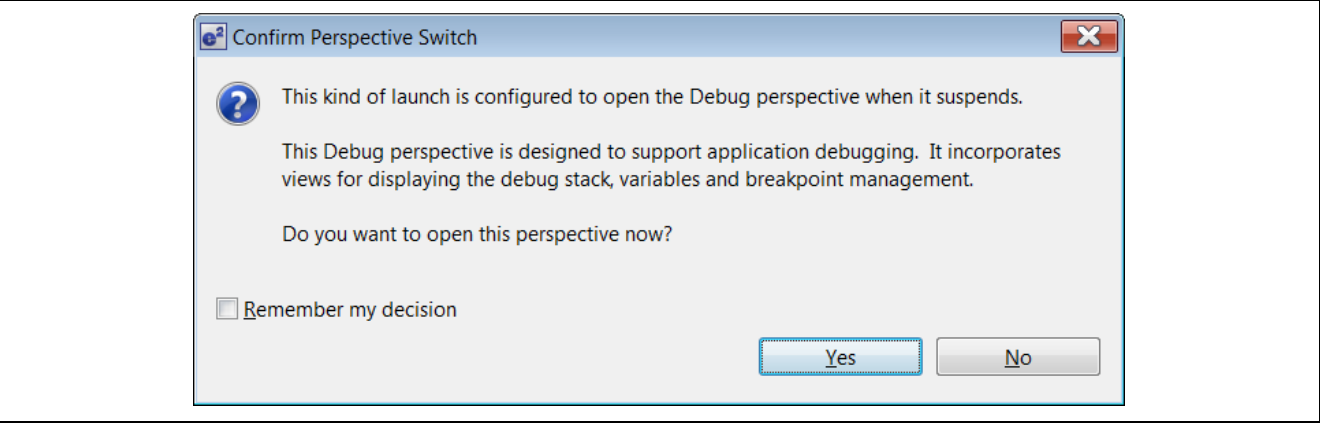

**Figure 5. Perspective Switch dialog**

6. Click **Resume (F8)** to start the application. It is now stopped at main().

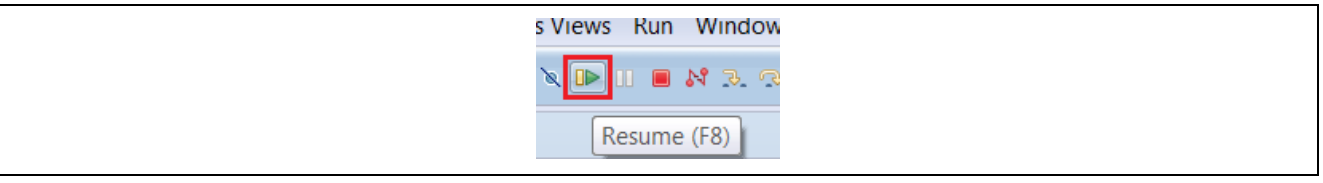

**Figure 6. Resume button**

- 7. Press F8 or click the **Resume** button to run the code. At this point, the application is idle. To listen to the audio output, press **S1** or **S2** on the board. If there is no audible output, verify that the potentiometer next to the two buttons is set to its maximum clockwise value and that the jack lead is plugged all the way into the J16 connector. Some 4- and 5-pin jack plugs (for microphone/remote) do not work in standard 3-pin stereo sockets. Once the audio is playing, you can use the potentiometer to adjust the volume. To stop playback of the alarm sound, press **S2** again.
	- Note: You can find a more detailed description of the application processing flow in the **How it Works** section in this document.
- 8. Press Ctrl + F2 or click the **Stop** button to end the debug session.

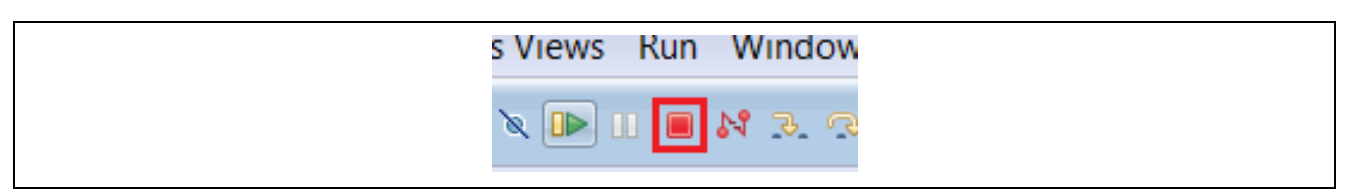

**Figure 7. Stop button**

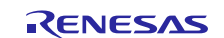

# <span id="page-4-0"></span>**4. Synergy Project Configuration**

The Simple Audio Example application has been configured to use the SSP modules as shown in the following graphic.

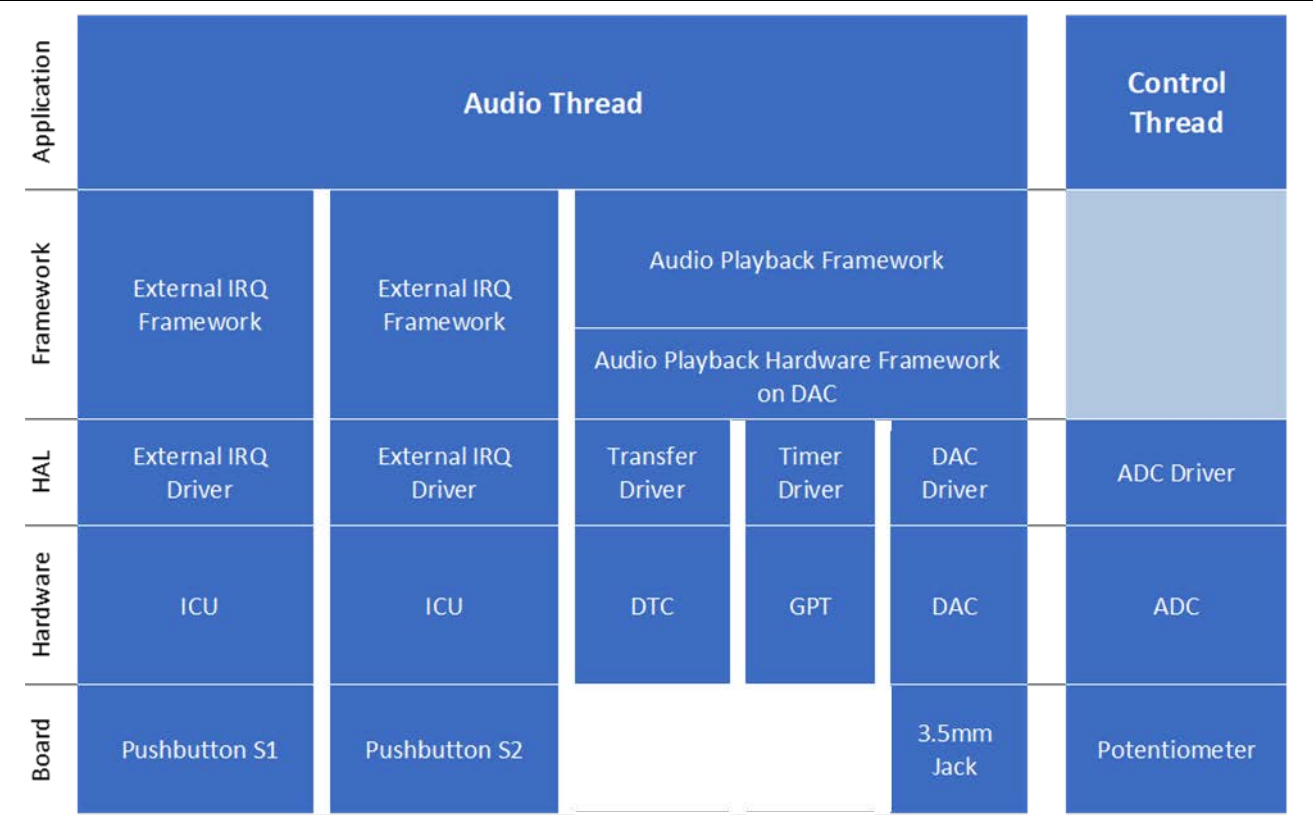

The modules are then arranged inside two application threads and one internal thread to provide audio playback functionality with controls as shown in the following figure.

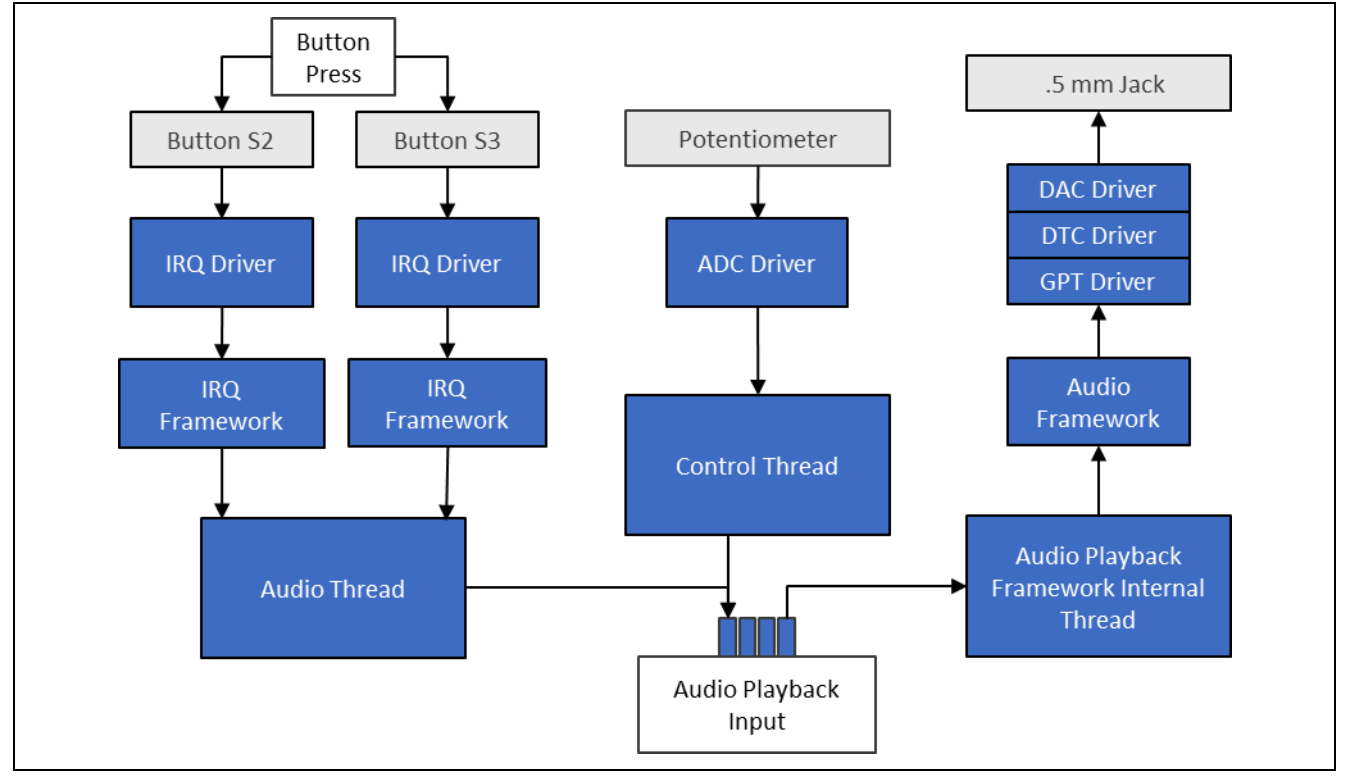

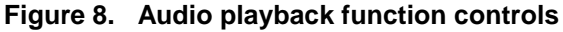

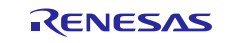

### <span id="page-5-0"></span>**5. How it Works**

The Simple Audio Example application is controlled by the **S1** and **S2** push button switches found in the lower-right corner of the DK-S124 board, in addition to the POT1 potentiometer located to the right of the two buttons.

Both pushbuttons are connected to the hardware interrupt pins that are controlled by the external IRQ framework. The framework allows you to control thread execution using hardware IRQs. In most cases, the application uses  $sf\_irq.p\_api->wait$  with the TX\_WAIT\_FOREVER argument, to block processing in the thread until the given interrupt request is received. In the simple audio example, the audio playback thread scans through both the button interrupts with a timeout value of zero, and if neither button is pressed, it waits for 20 ms before repeating the process. The IRQs are buffered by the framework before the next IRQ Wait call. This provides adequate processor ticks to lower-priority threads while still providing a responsive interface. A simplified processing flow is shown in the following figure.

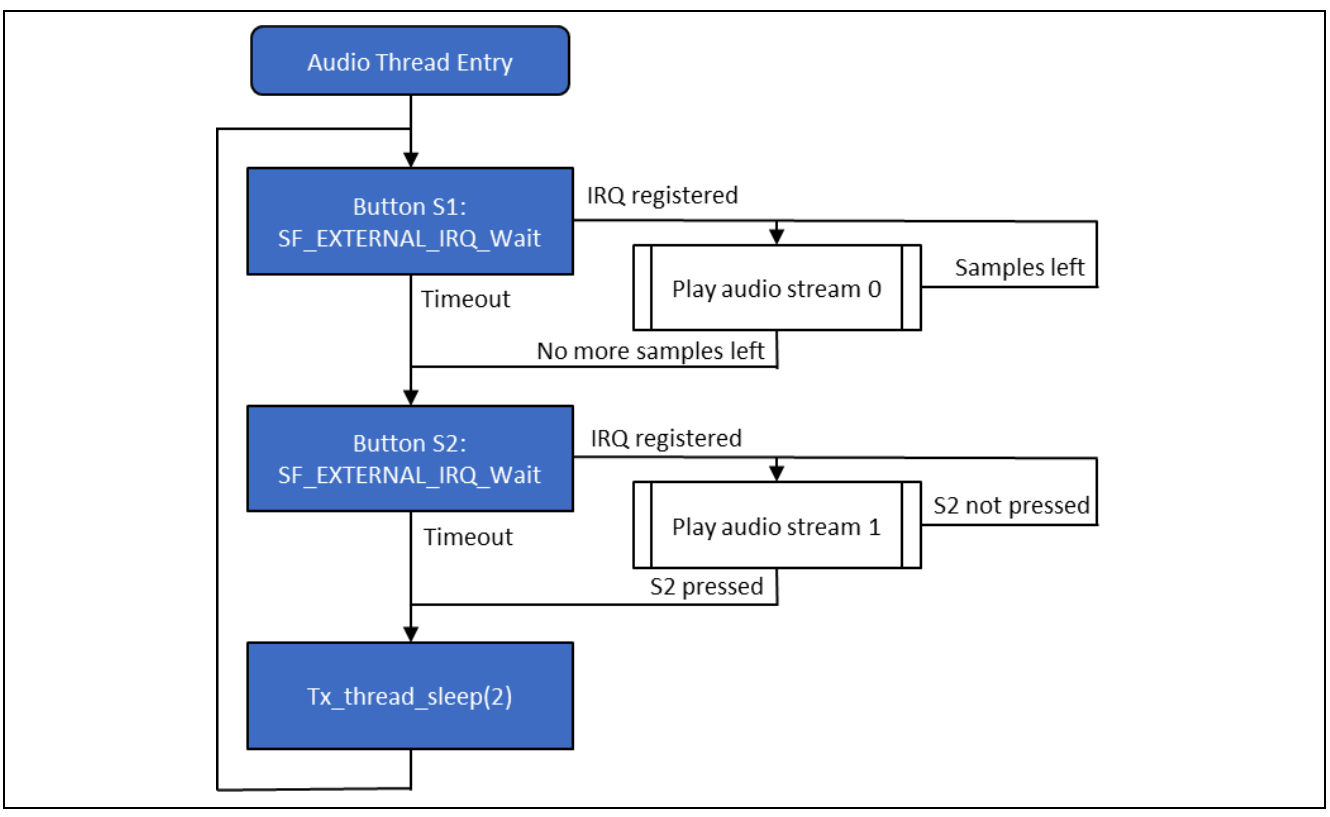

**Figure 9. Simplified audio playback framework processing flow**

A more detailed view of the audio playback framework processing can be found in the *Synergy Software Package (SSP) User's Manual*.

The simple audio example uses an application-defined structure app\_stream\_info\_t to pass basic information about the audio stream stored as an array of characters inside audio  $data.c$  file. The information includes the starting pointer and stream size. Both values are used during playback to determine the starting and ending points for the audio samples.

Both streams are played a little bit differently. After the **S1** button press is registered, audio stream 0 is played once. The playback loop sets the stream\_end property of the stream to true once there are less than 129 bytes until the end of the stream, that is, the remaining data fits in one buffer. The size\_bytes value is also adjusted to reflect the remaining number of bytes as in most cases, not all the buffer space is filled with audio data. After submitting the audio data for playback, the pointer to the current byte within the data array is incremented by the number of bytes submitted. If the new address is outside of the audio stream, the loop waits for the audio framework to finish playing the current buffer before exiting.

Playback of audio stream 1 is started by pressing the **S2** button, provided that the audio stream 0 is currently not playing, and continues indefinitely until **S2** is pressed again. Most of the processing inside the playback loop is identical to the audio stream 1. The first difference is seen in the stream\_end value. In this case, it is always false as we expect the playback to restart after the end of the data stream is reached. Once a pointer

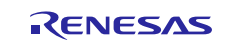

to the audio data is outside of the stream, it is reset to the starting point stored in the app\_stream\_info\_t structure. Before processing another set of samples, the playback loop checks the IRQ status for the **S2** button. Once pressed, the application waits for the playback of the current buffer to finish before sending the SF\_AUDIO\_PLAYBACK\_STOP request to the internal Audio Playback Framework thread.

The application also allows you to control the playback volume using an on-board potentiometer attached to the ADC peripheral. Continuous scan mode is used to acquire periodic readings at 20 Hz, and to pass them on to the Audio Playback Framework as a SF\_AUDIO\_PLAYBACK\_VolumeSet request.

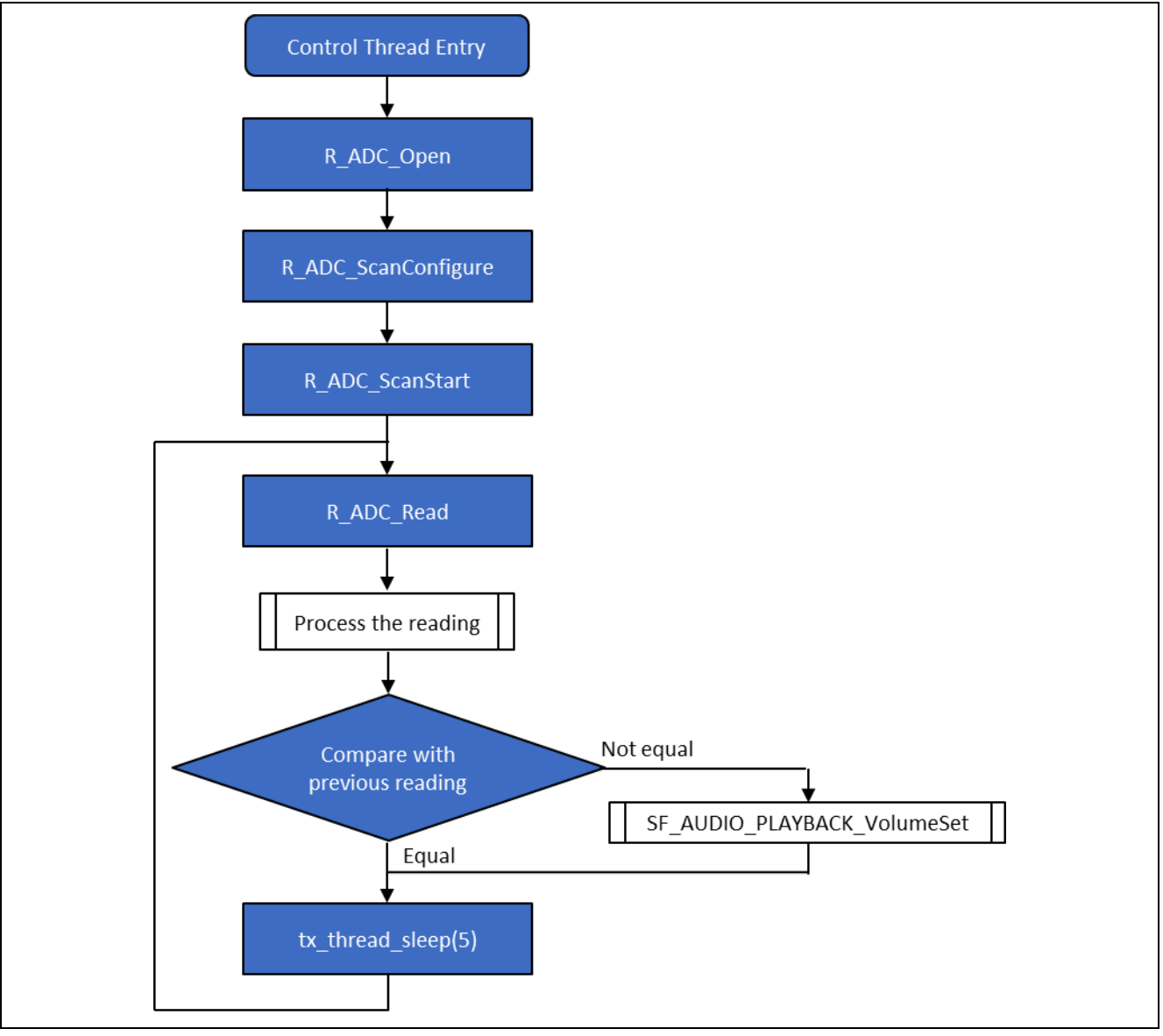

**Figure 10. Simple audio playback flow**

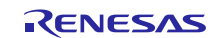

# **Website and Support**

Visit the following vanity URLs to learn about key elements of the Synergy Platform, download components and related documentation, and get support.

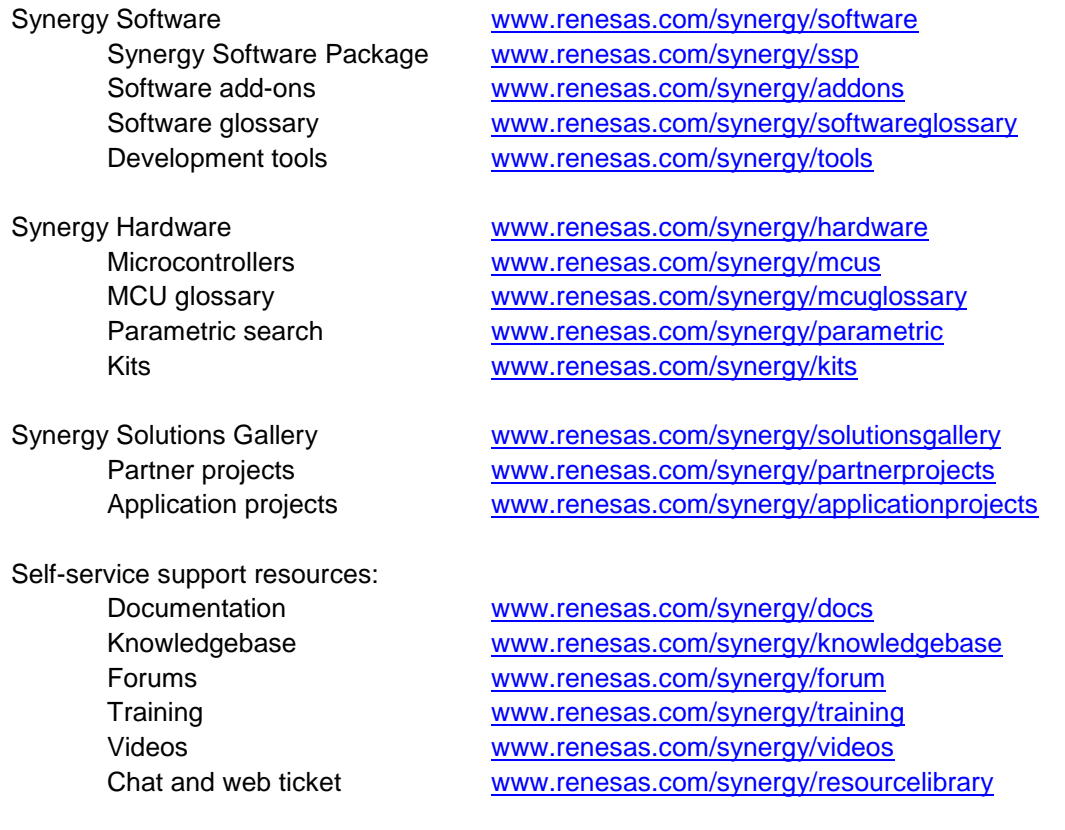

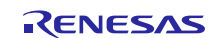

# **Revision History**

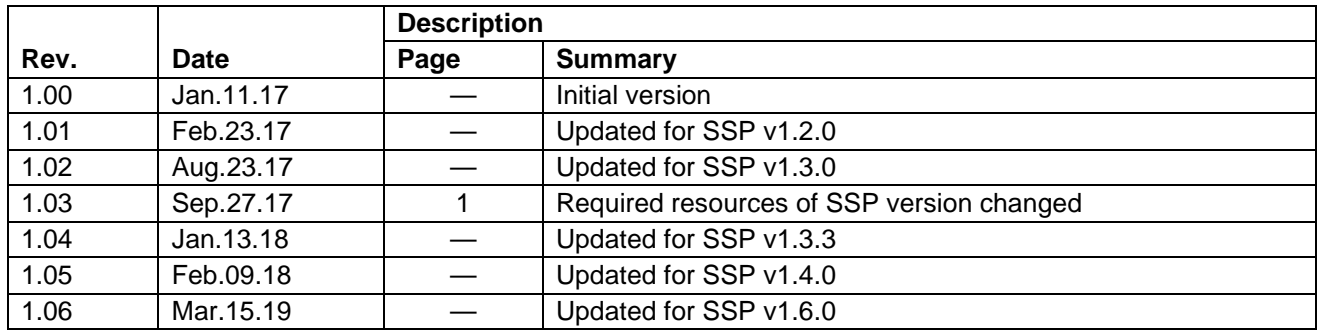

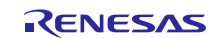

#### **Notice**

- 1. Descriptions of circuits, software and other related information in this document are provided only to illustrate the operation of semiconductor products and application examples. You are fully responsible for the incorporation or any other use of the circuits, software, and information in the design of your product or system. Renesas Electronics disclaims any and all liability for any losses and damages incurred by you or third parties arising from the use of these circuits, software, or information.
- 2. Renesas Electronics hereby expressly disclaims any warranties against and liability for infringement or any other claims involving patents, copyrights, or other intellectual property rights of third parties, by or arising from the use of Renesas Electronics products or technical information described in this document, including but not limited to, the product data, drawings, charts, programs, algorithms, and application examples.
- 3. No license, express, implied or otherwise, is granted hereby under any patents, copyrights or other intellectual property rights of Renesas Electronics or others.
- 4. You shall not alter, modify, copy, or reverse engineer any Renesas Electronics product, whether in whole or in part. Renesas Electronics disclaims any and all liability for any losses or damages incurred by you or third parties arising from such alteration, modification, copying or reverse engineering.
- 5. Renesas Electronics products are classified according to the following two quality grades: "Standard" and "High Quality". The intended applications for each Renesas Electronics product depends on the product's quality grade, as indicated below.
	- "Standard": Computers; office equipment; communications equipment; test and measurement equipment; audio and visual equipment; home electronic appliances; machine tools; personal electronic equipment; industrial robots; etc.
	- "High Quality": Transportation equipment (automobiles, trains, ships, etc.); traffic control (traffic lights); large-scale communication equipment; key financial terminal systems; safety control equipment; etc.

Unless expressly designated as a high reliability product or a product for harsh environments in a Renesas Electronics data sheet or other Renesas Electronics document, Renesas Electronics products are not intended or authorized for use in products or systems that may pose a direct threat to human life or bodily injury (artificial life support devices or systems; surgical implantations; etc.), or may cause serious property damage (space system; undersea repeaters; nuclear power control systems; aircraft control systems; key plant systems; military equipment; etc.). Renesas Electronics disclaims any and all liability for any damages or losses incurred by you or any third parties arising from the use of any Renesas Electronics product that is inconsistent with any Renesas Electronics data sheet, user's manual or other Renesas Electronics document.

- 6. When using Renesas Electronics products, refer to the latest product information (data sheets, user's manuals, application notes, "General Notes for Handling and Using Semiconductor Devices" in the reliability handbook, etc.), and ensure that usage conditions are within the ranges specified by Renesas Electronics with respect to maximum ratings, operating power supply voltage range, heat dissipation characteristics, installation, etc. Renesas Electronics disclaims any and all liability for any malfunctions, failure or accident arising out of the use of Renesas Electronics products outside of such specified ranges.
- 7. Although Renesas Electronics endeavors to improve the quality and reliability of Renesas Electronics products, semiconductor products have specific characteristics, such as the occurrence of failure at a certain rate and malfunctions under certain use conditions. Unless designated as a high reliability product or a product for harsh environments in a Renesas Electronics data sheet or other Renesas Electronics document, Renesas Electronics products are not subject to radiation resistance design. You are responsible for implementing safety measures to guard against the possibility of bodily injury, injury or damage caused by fire, and/or danger to the public in the event of a failure or malfunction of Renesas Electronics products, such as safety design for hardware and software, including but not limited to redundancy, fire control and malfunction prevention, appropriate treatment for aging degradation or any other appropriate measures. Because the evaluation of microcomputer software alone is very difficult and impractical, you are responsible for evaluating the safety of the final products or systems manufactured by you.
- 8. Please contact a Renesas Electronics sales office for details as to environmental matters such as the environmental compatibility of each Renesas Electronics product. You are responsible for carefully and sufficiently investigating applicable laws and regulations that regulate the inclusion or use of controlled substances, including without limitation, the EU RoHS Directive, and using Renesas Electronics products in compliance with all these applicable laws and regulations. Renesas Electronics disclaims any and all liability for damages or losses occurring as a result of your noncompliance with applicable laws and regulations.
- 9. Renesas Electronics products and technologies shall not be used for or incorporated into any products or systems whose manufacture, use, or sale is prohibited under any applicable domestic or foreign laws or regulations. You shall comply with any applicable export control laws and regulations promulgated and administered by the governments of any countries asserting jurisdiction over the parties or transactions.
- 10. It is the responsibility of the buyer or distributor of Renesas Electronics products, or any other party who distributes, disposes of, or otherwise sells or transfers the product to a third party, to notify such third party in advance of the contents and conditions set forth in this document.
- 11. This document shall not be reprinted, reproduced or duplicated in any form, in whole or in part, without prior written consent of Renesas Electronics. 12. Please contact a Renesas Electronics sales office if you have any questions regarding the information contained in this document or Renesas
- Electronics products. (Note1) "Renesas Electronics" as used in this document means Renesas Electronics Corporation and also includes its directly or indirectly controlled
- subsidiaries.
- (Note2) "Renesas Electronics product(s)" means any product developed or manufactured by or for Renesas Electronics.

(Rev.4.0-1 November 2017)

#### **Corporate Headquarters Contact information**

TOYOSU FORESIA, 3-2-24 Toyosu, Koto-ku, Tokyo 135-0061, Japan [www.renesas.com](https://www.renesas.com/)

#### **Trademarks**

Renesas and the Renesas logo are trademarks of Renesas Electronics Corporation. All trademarks and registered trademarks are the property of their respective owners.

For further information on a product, technology, the most up-to-date version of a document, or your nearest sales office, please visit: [www.renesas.com/contact/.](https://www.renesas.com/contact/)